# **Classifieds: Create a Craigslist-like app**

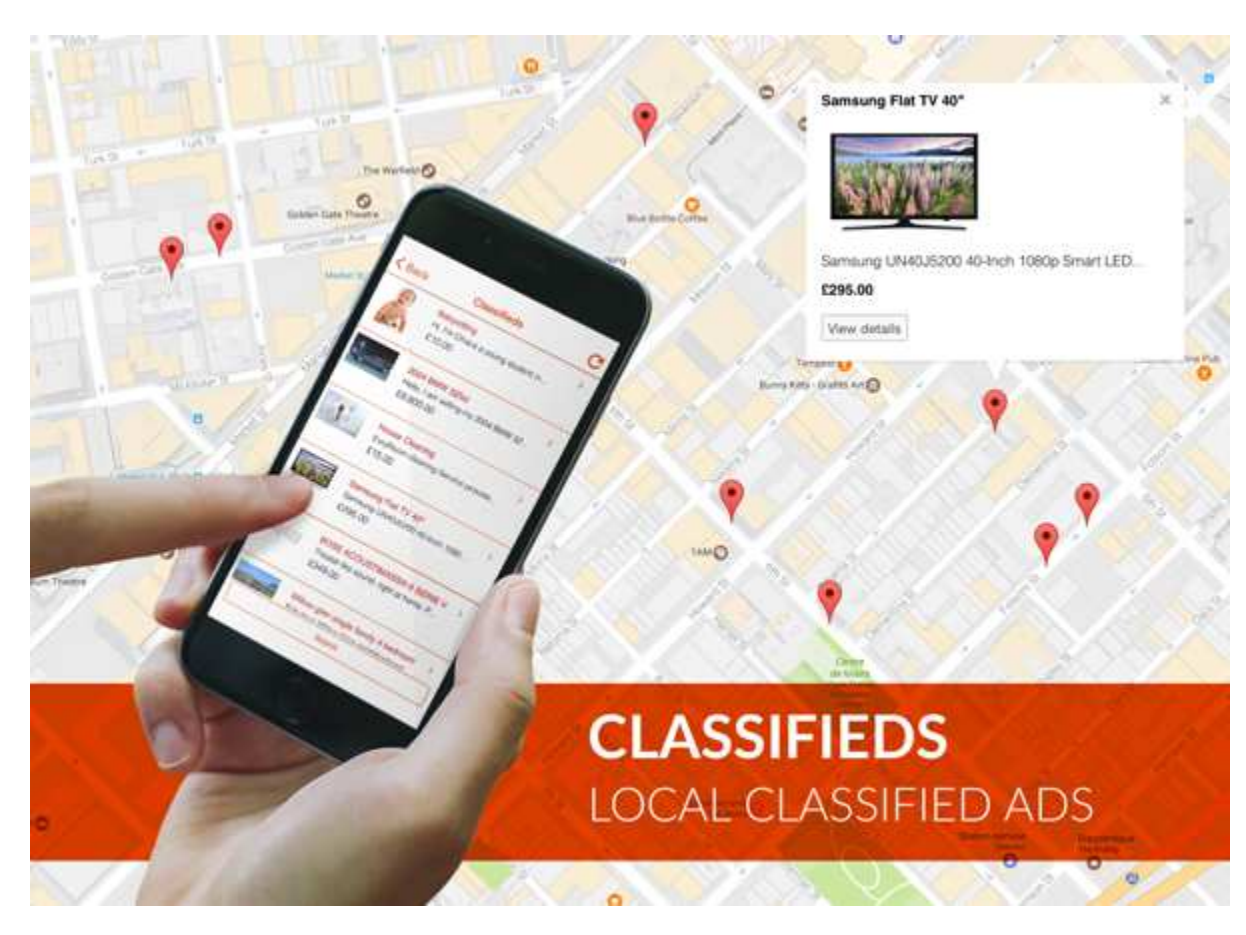

Integrate a Craigslist-like feature to add a Local Classified Ads marketplace into your apps.

Classifieds is the perfect tool to launch a local classified ads marketplace. With this feature, your users will be able to post classified ads on your apps just like they would have done on Craigslist. Just create the marketplace and they will publish ads with photos, description, price, contact information... All this directly from your app!

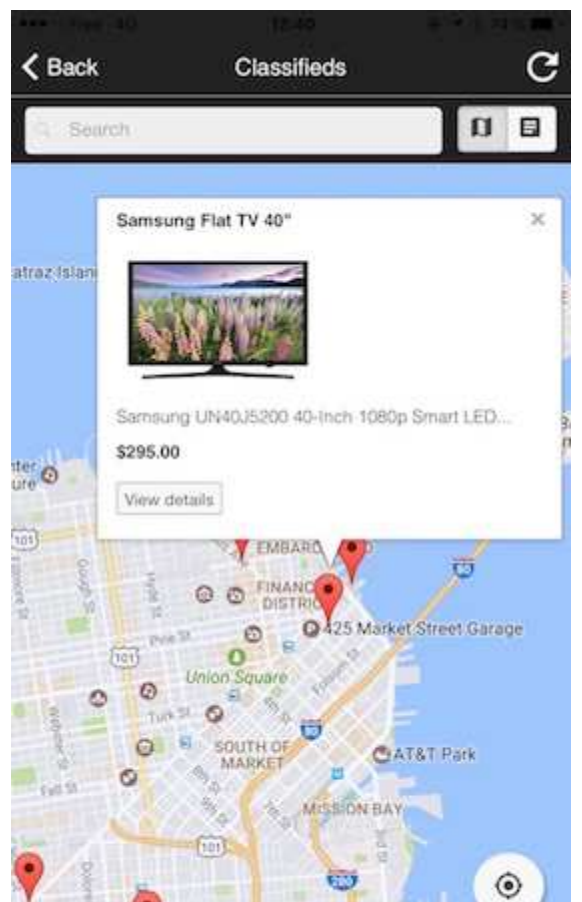

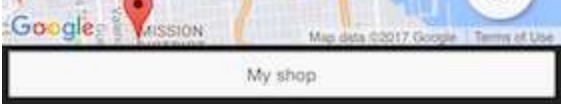

## **Your users can now offer items or services locally through your application.**

#### **Decide who will be able to post and see classified ads**

Decide in which country, which city or even which block your classified ads will be available. You want to create a marketplace dedicated to The United States? Or you want to set a radius of 500km around Paris instead? Everything is possible, the choice is all yours!

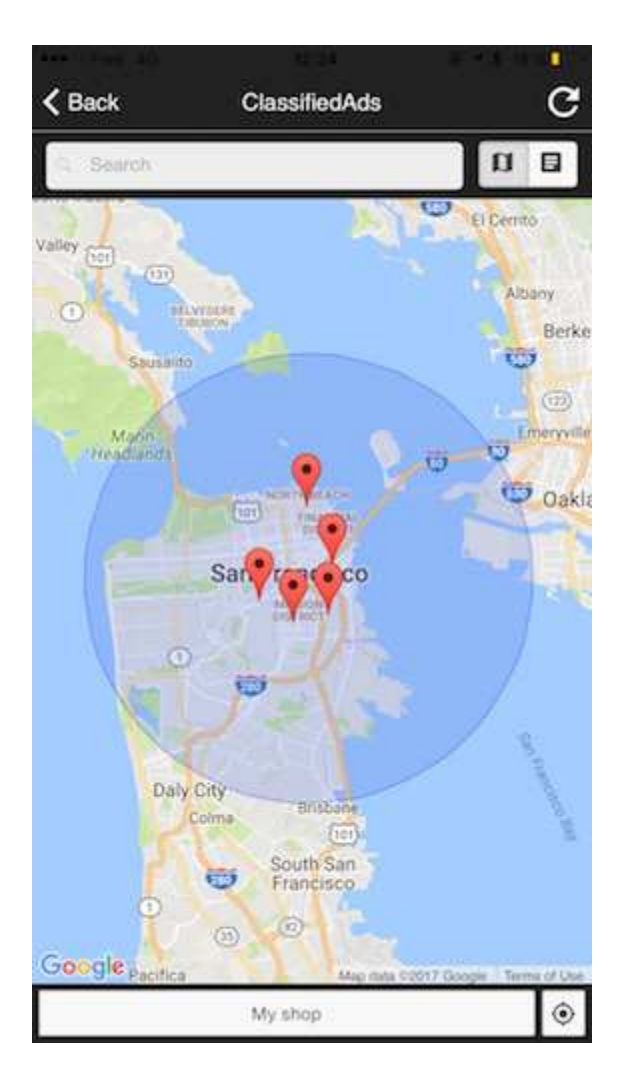

## **An easy to browse marketplace for your users**

Help your users easily find what they are looking for by creating categories in your marketplace so that they can use the search filters. They will also have the choice to display the ads on a map to see which products or services are available around them. Or they can decide to display them as a list if they prefer.

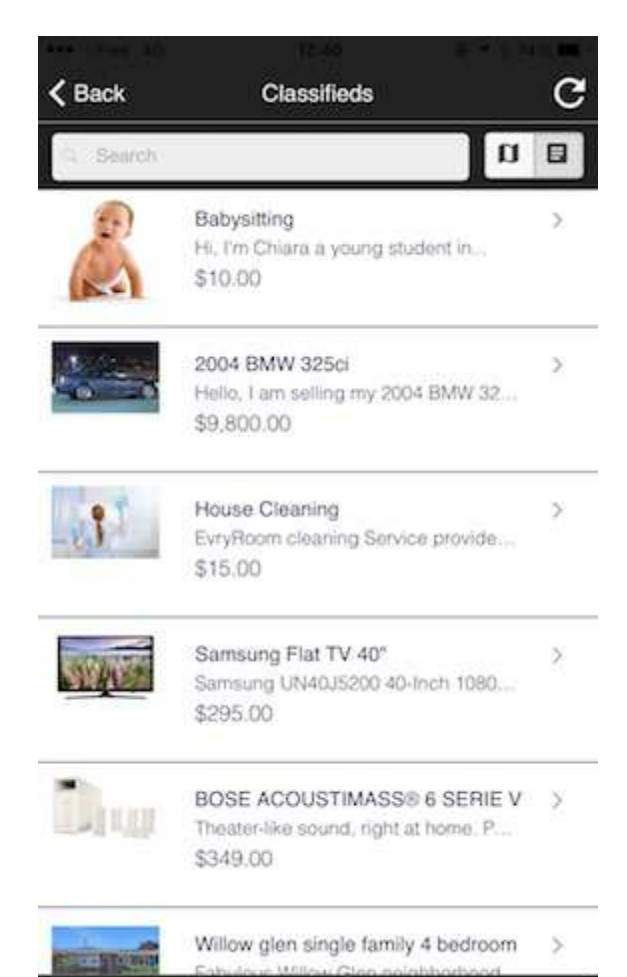

My shop

# **Complete Documentation**

With this feature, you'll be able to create your own Classifieds Ads platform for your clients.

With this feature, you'll be able to create your own Classifieds Ads platform for your clients.<br>To use this feature, you have to create a Google Maps JavaScript API : Go end of this tutorial key.

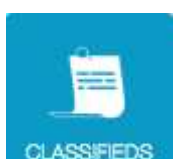

- "**Radius**": The distance (in meters) where the ads will be displayed from the selected location.
- "**Radius**": The distance (in meters) where the ads will be display<br>• "Country": The country where you want the ad to be available.
- . "Limit ads to this country only": The ad will be displayed only in the country you selected, no matter the radius you chose.
- "**Ads expiration** ": Chose how much days the ad will stay on the app.
- "Moderate Ads": If this box is ticked, the admin will have to allow the publication of th automatically published.
- "Price is required ?": Check this if you want a price in every ads, if you don't want barter.

First, click on the

the **intractant of the "Add pages"** section, to add this feature to your app.

#### **Initial setup**

Save Click on .Now you will have to create Categories:

First, you have to create a " **Section**" (for example: Cars/Motorcycle):

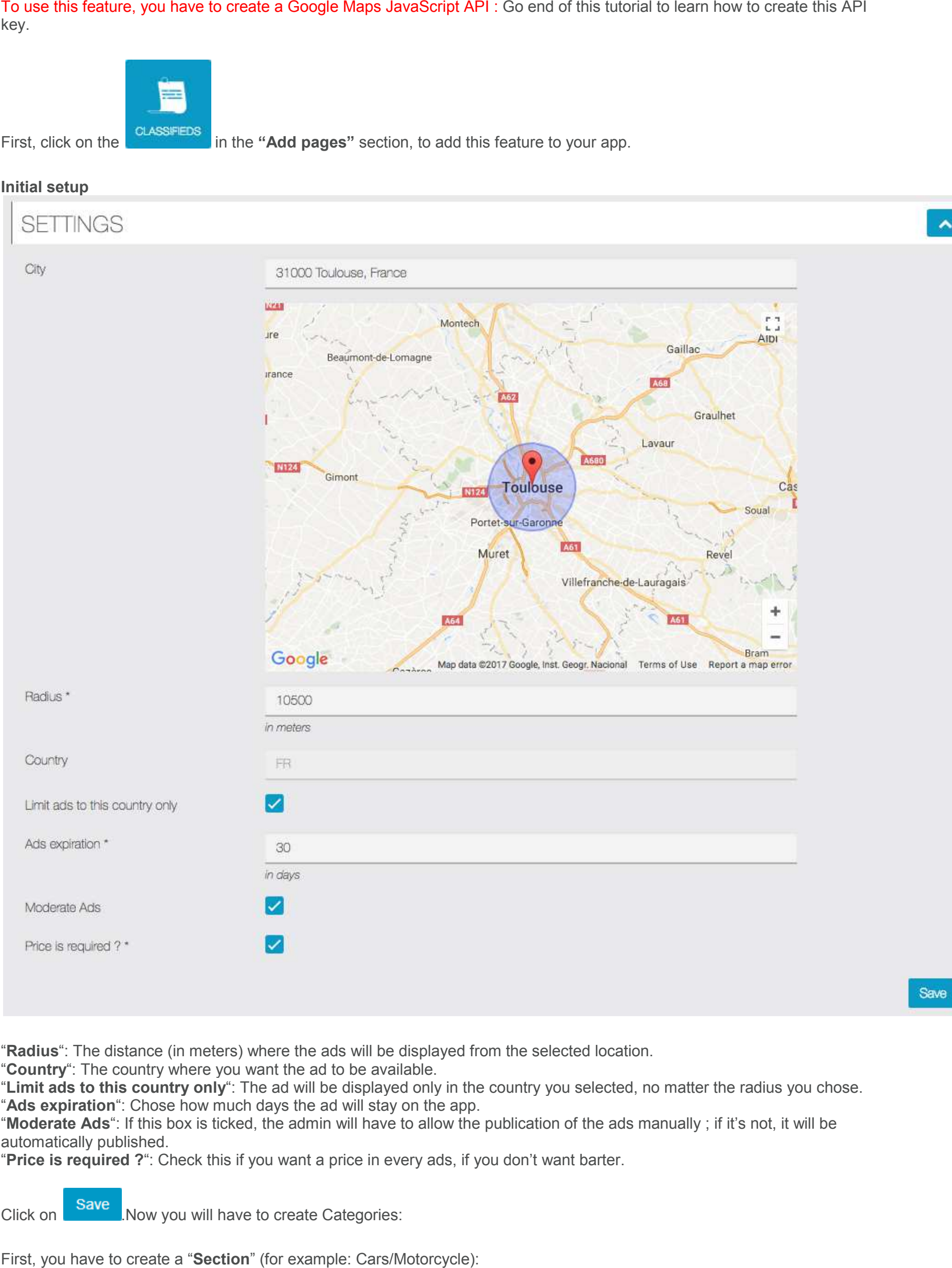

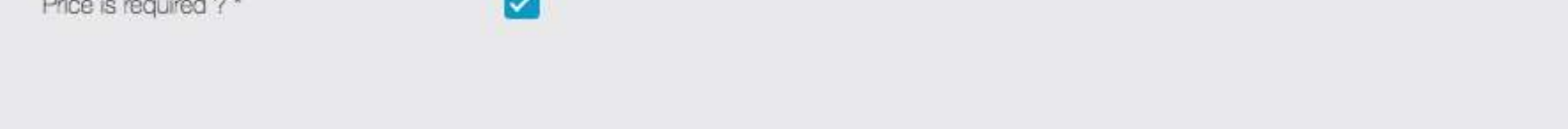

Save

*When you create a new section, users will be able to add product's ads to this section, but if you create categories for this section, users will have to add product inside the categories and not right in the section itself. In the you create a new section, users will be able to add product's ads to this section, but if you create categories for this section, users will have to add product inside the categories and not right in the section it* 

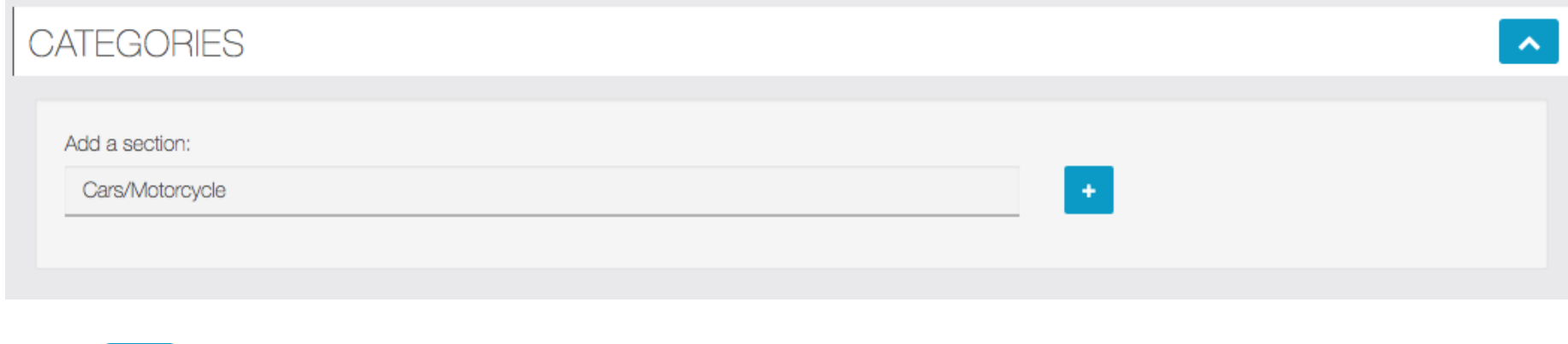

Click on to add it.

Now that you have created a section, let's create some categories (At least one is required):

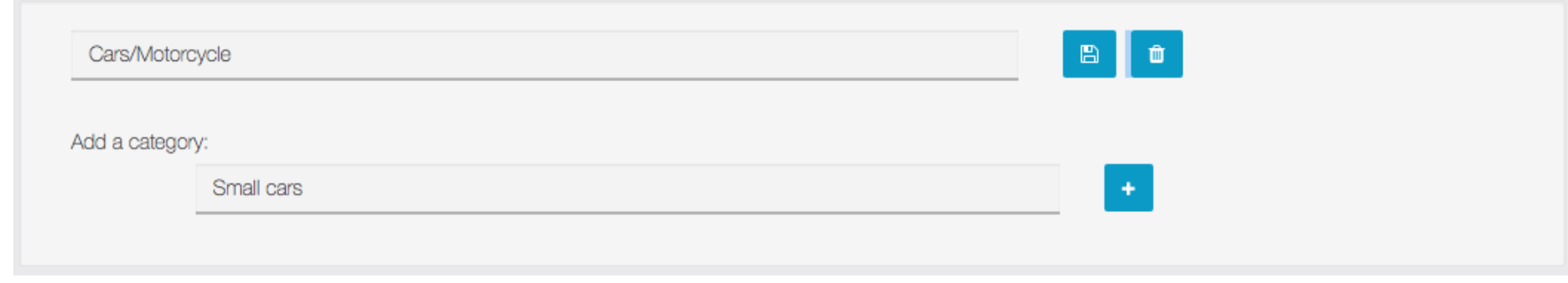

 $\left\langle \cdot \right\rangle$ Click on to add a category. You can create as many section and categories as you want, there is no restriction.

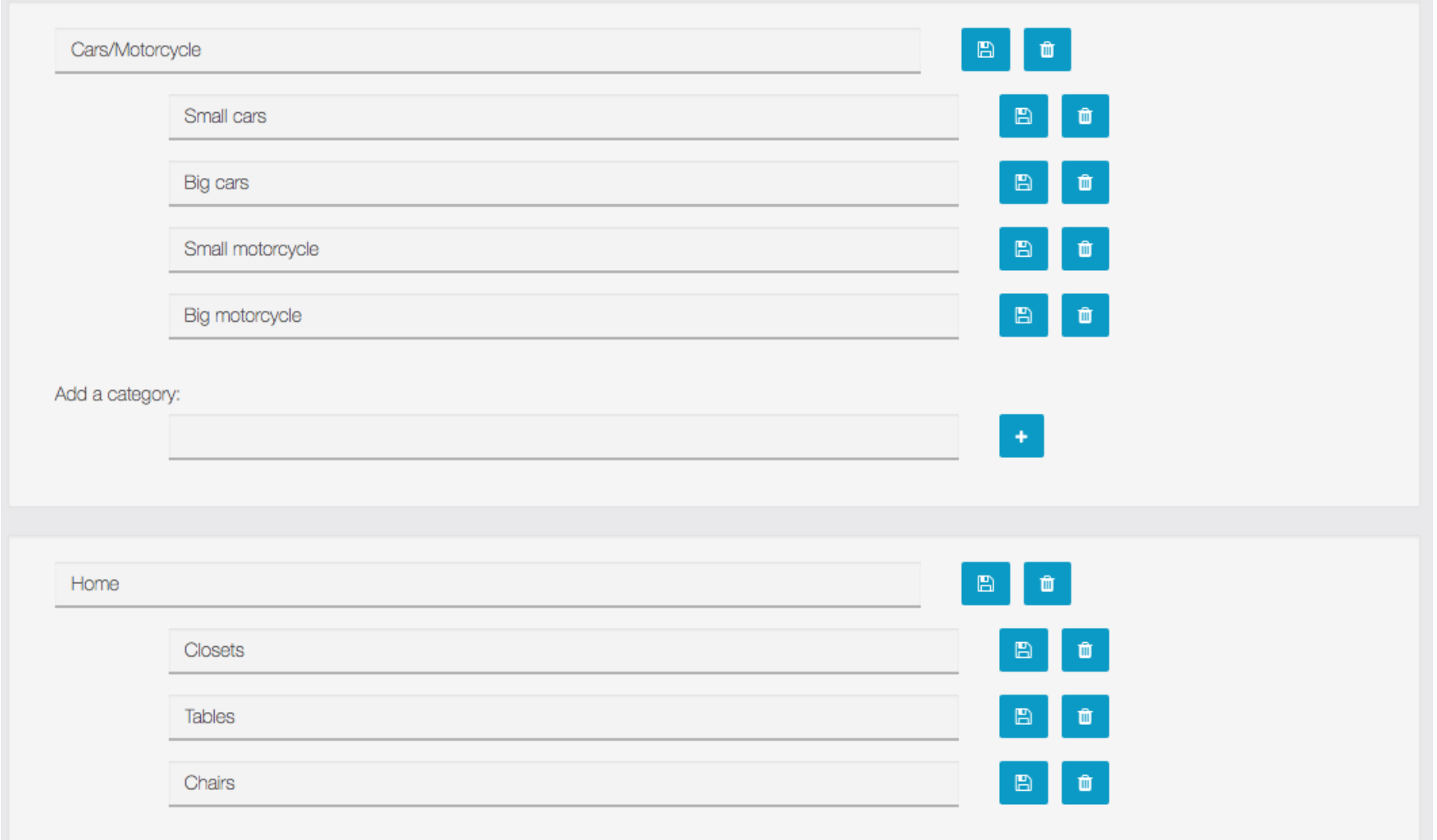

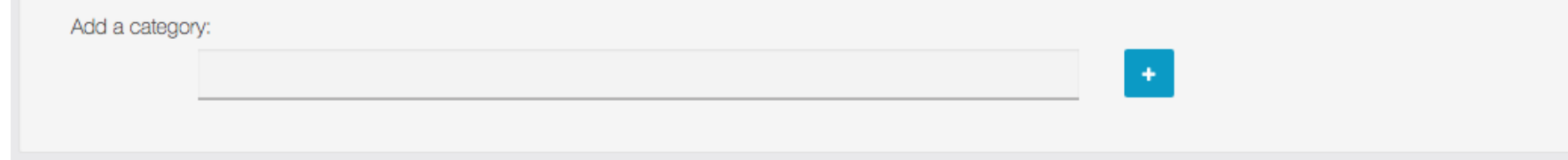

**In the App**

To create an ad, open the app and select the Classifieds feature.

My shop Then click on on the bottom of the screen.

*cars" or "Small motorcycle ".* 

To create one, click on **the sum** on the top right of the screen (color may vary depending on your template):

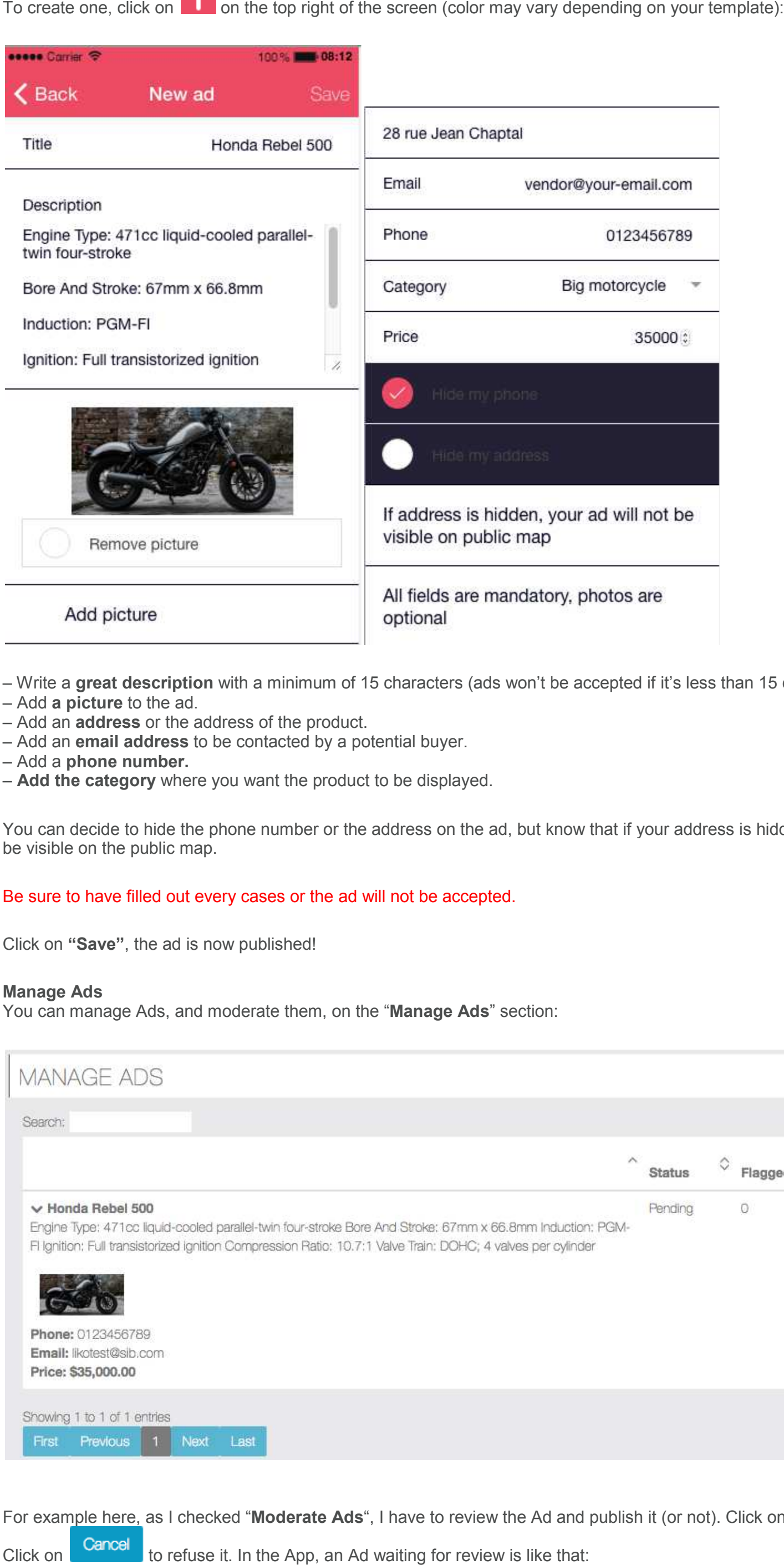

– Write a **great description** with a minimum of 15 characters (ads won't be accepted if it's less than 15 characters)

**5 |** P a g e

You can decide to hide the phone number or the address on the ad, but know that if your address is hidden, then the ad won't be visible on the public map.

Be sure to have filled out every cases or the ad will not be accepted.

#### **Manage Ads**

Be sure to have filled out every cases or the ad will not be accepted.<br>Click on "Save", the ad is now published!<br>Manage Ads<br>You can manage Ads, and moderate them, on the "Manage Ads" section:

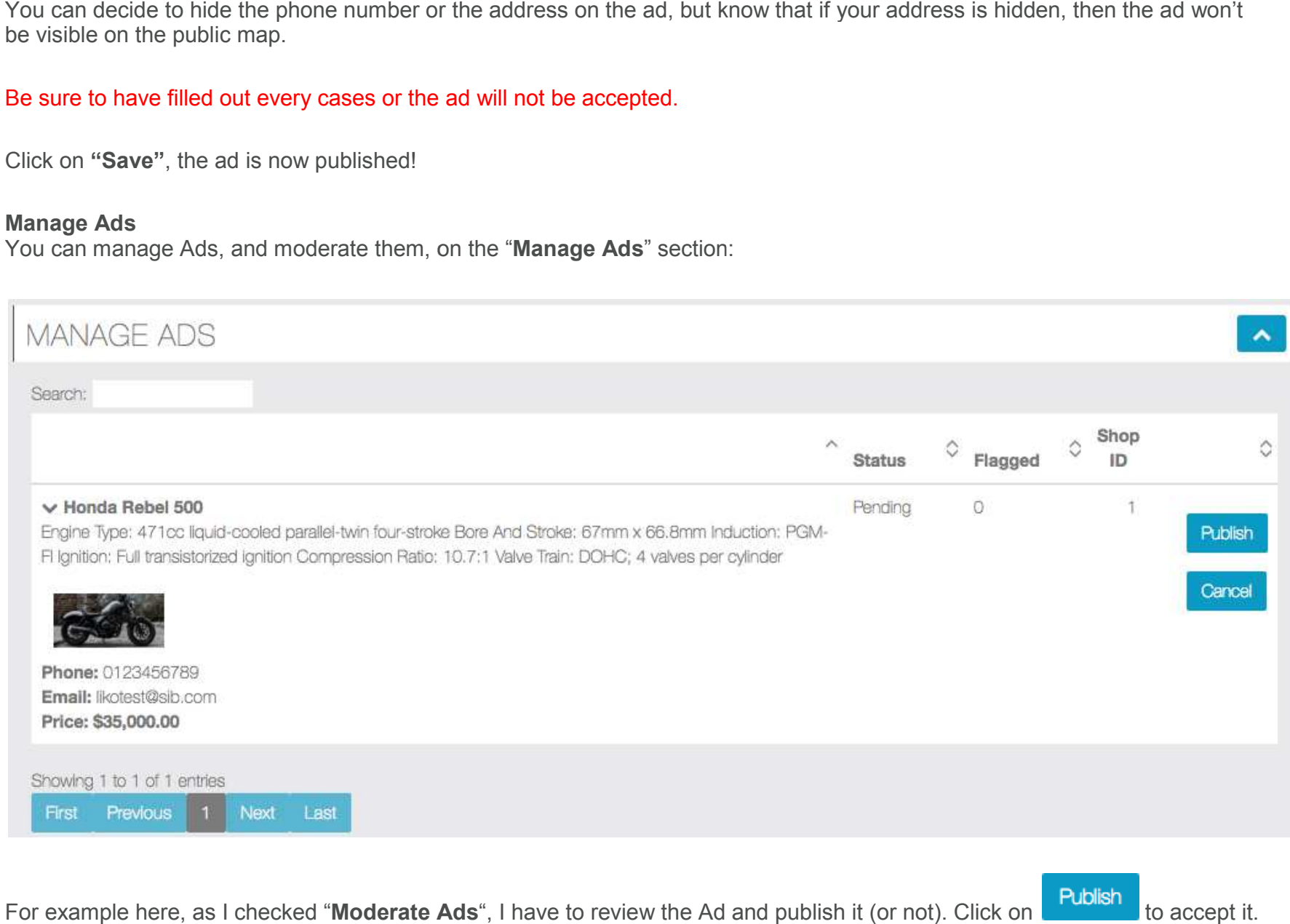

- $-$  Add **a picture** to the ad.
- Add an **address** or the address of the product.
- Write a **great description** with a minimum of 15 characters (ads<br>– Add **a picture** to the ad.<br>– Add an **address** or the address of the product.<br>– Add an **email address** to be contacted by a potential buyer.
- Add a **phone number.**
- **Add the category** where you want the product to be displayed.

For example here, as I checked "**Moderate Ads**", I have to review the Ad and publish it (or not). Click on Cancel Click on to refuse it. In the App, an Ad waiting for review is like that:

Click on **"Save"** , the ad is now published!

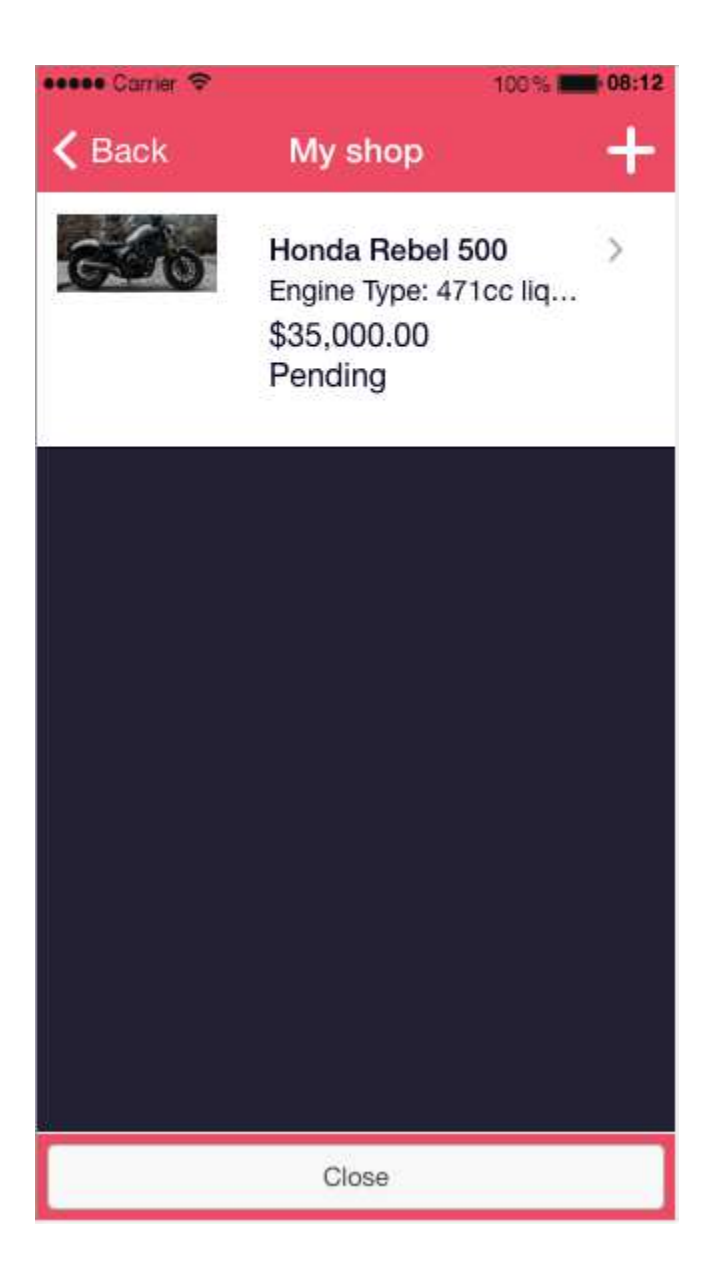

An Ad published:

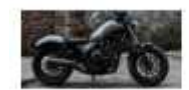

Honda Rebel 500  $\,$ Engine Type: 471cc liq... \$35,000.00 Published

The vendor will have to click on his Ad, edit and uncancel it, to send the Ad to review again:

:

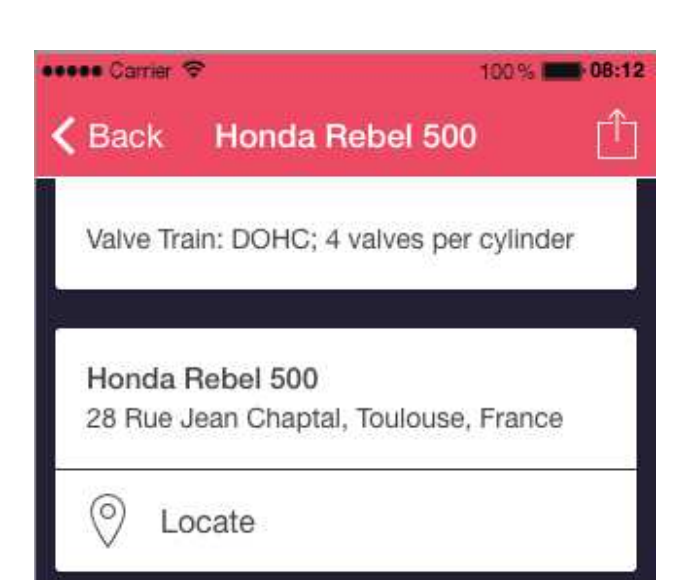

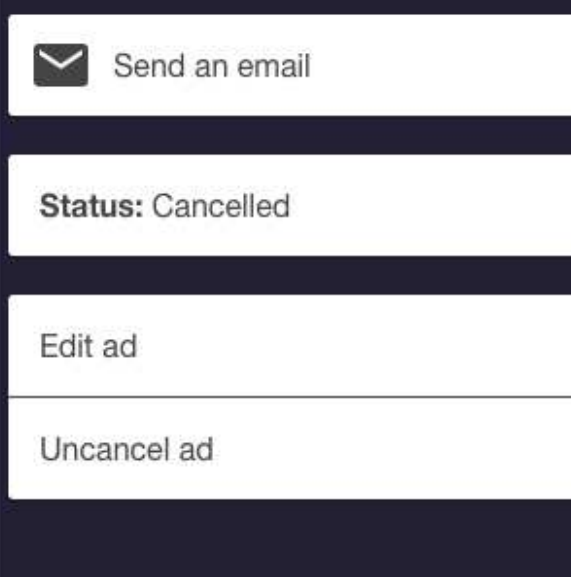

An Ad cancelled

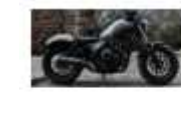

Honda Rebel 500  $\,$ Engine Type: 471cc liq... \$35,000.00 Cancelled

# Create a Google Maps Javascript API key

Go to https://developers.google.com/maps/documentation/javascript

Then select "Create a new project"

Then you obtain your API key:

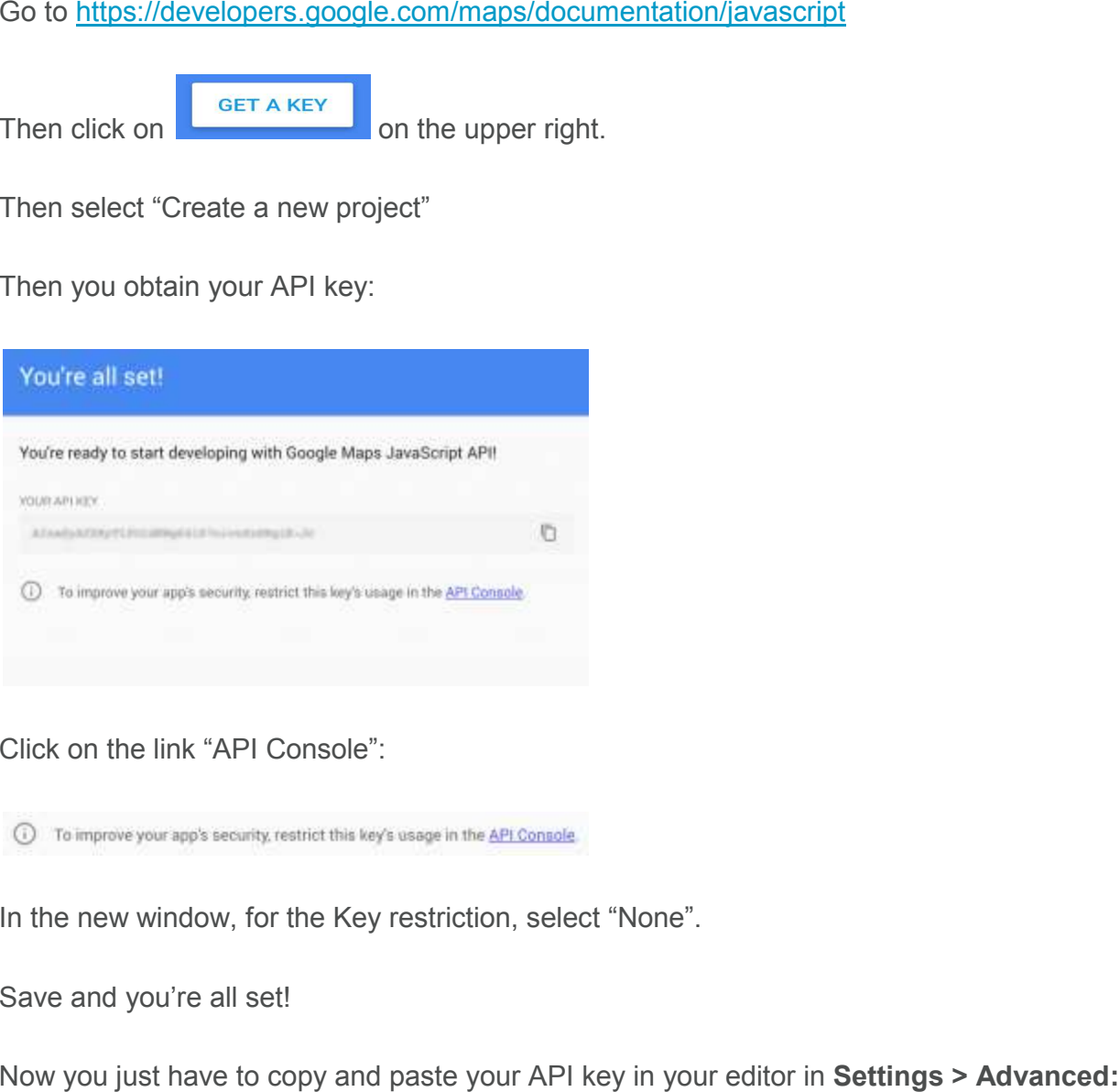

Click on the link "API Console":

In the new window, for the Key restriction, select "None".

Save and you're all set!

Now you just have to copy and paste your API key in your editor in Settings > Advanced:

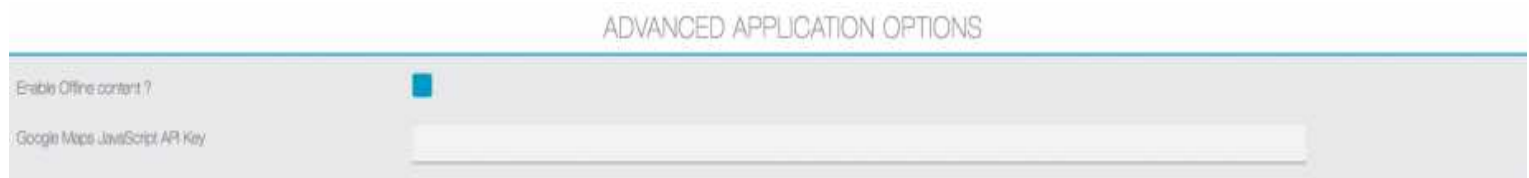

or in your backoffice in **Settings > APIs** (in this case the API will be used by all apps which have no API key):

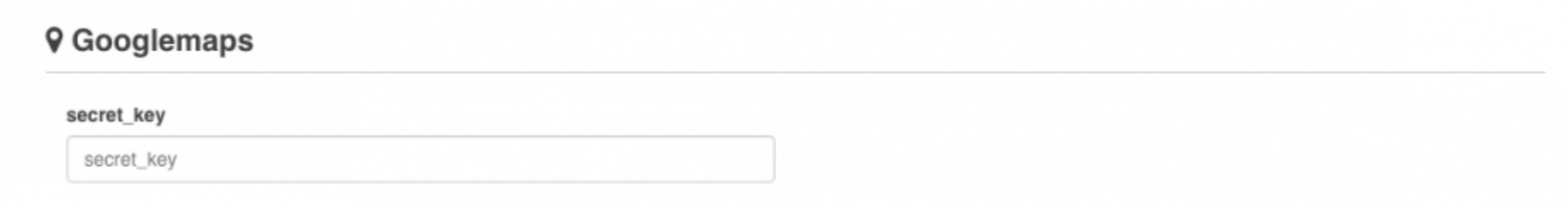

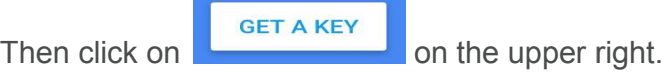